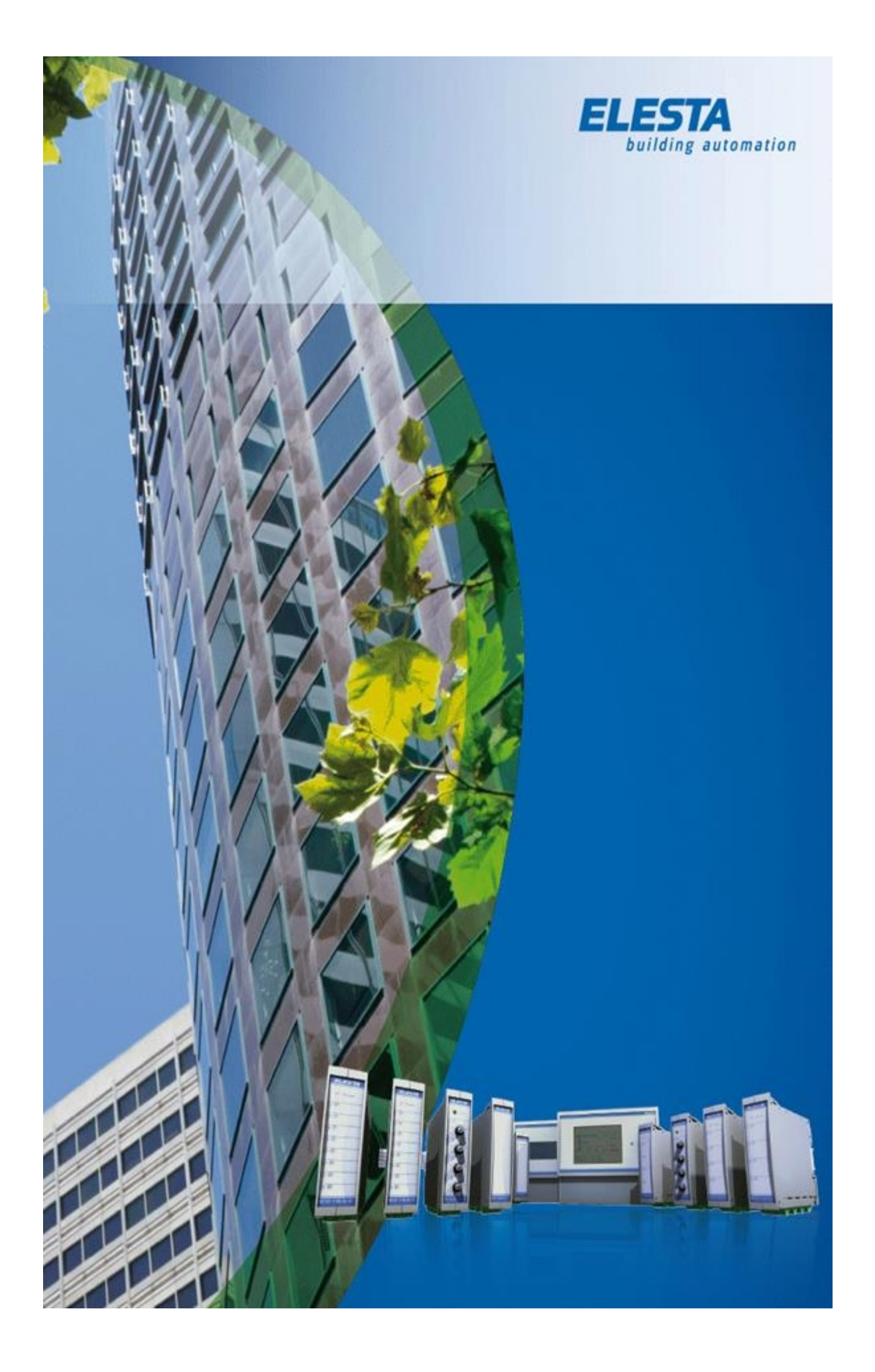

# Webpanel App

## Montag, 8. Juni 2020

## 1.7

Copyright © 2020 by ELESTA building automation GmbH. All Rights Reserved.

# **Inhaltsverzeichnis**

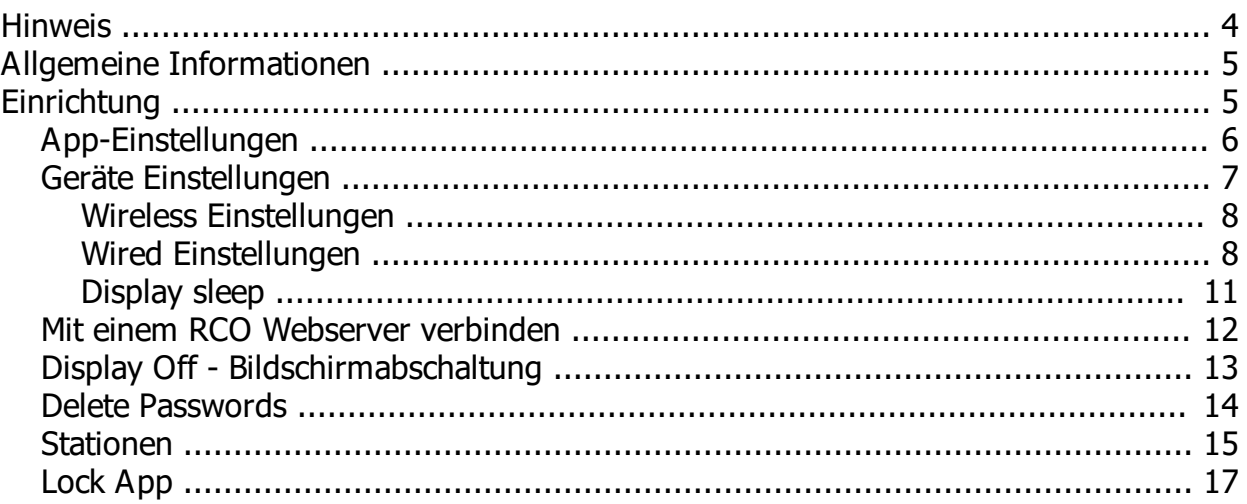

### <span id="page-3-0"></span>**Hinweis**

Die in diesen Unterlagen enthaltenen Angaben und Daten können ohne vorherige Ankündigung geändert werden.

Ohne ausdrückliche schriftliche Erlaubnis der ELESTA building automation GmbH darf kein Teil dieser Unterlagen für irgendwelche Zwecke vervielfältigt oder übertragen werden, unabhängig davon, auf welche Art und Weise oder mit welchen Mitteln, elektronisch oder mechanisch, dies geschieht.

(c) 2020 ELESTA building automation GmbH. Alle Rechte vorbehalten

## <span id="page-4-0"></span>**Allgemeine Informationen**

Die WebWebpanel App zeigt den internen Webserver des angewählten RCO Master Controllers an. Die Programmierung, der Inhalt sowie der Webserver selbst befinden sich ausschliesslich auf dem verbundenen Master Controller.

Das Webpanel ist nur ein Anzeigegerät mit erweiterten Funktionen. Es wird nicht zwingend benötigt um die Visualisierung des Controllers anzuzeigen.

Die Webpanel App bringt erweiterte Funktionen für das einfachere Handling der Visualisierung.

- · Automatischer Start der Visualisierung nach Stromausfall
- · Unterdrücken der Android Systemtastatur in bestimmten Situationen
- · App-Lock Modus und damit sperren des restlichen Android Systems
- <span id="page-4-1"></span>Stationswahl für die einfache Anbindung von mehreren RCO Webservern

## <span id="page-5-0"></span>**App-Einstellungen**

Beim ersten Start der Webpanel App wird die Einstellungsseite automatisch geöffnet. Diese kann auch durch ein Wischen vom linken Bildschirmrand in die Bildmitte eingeblendet werden.

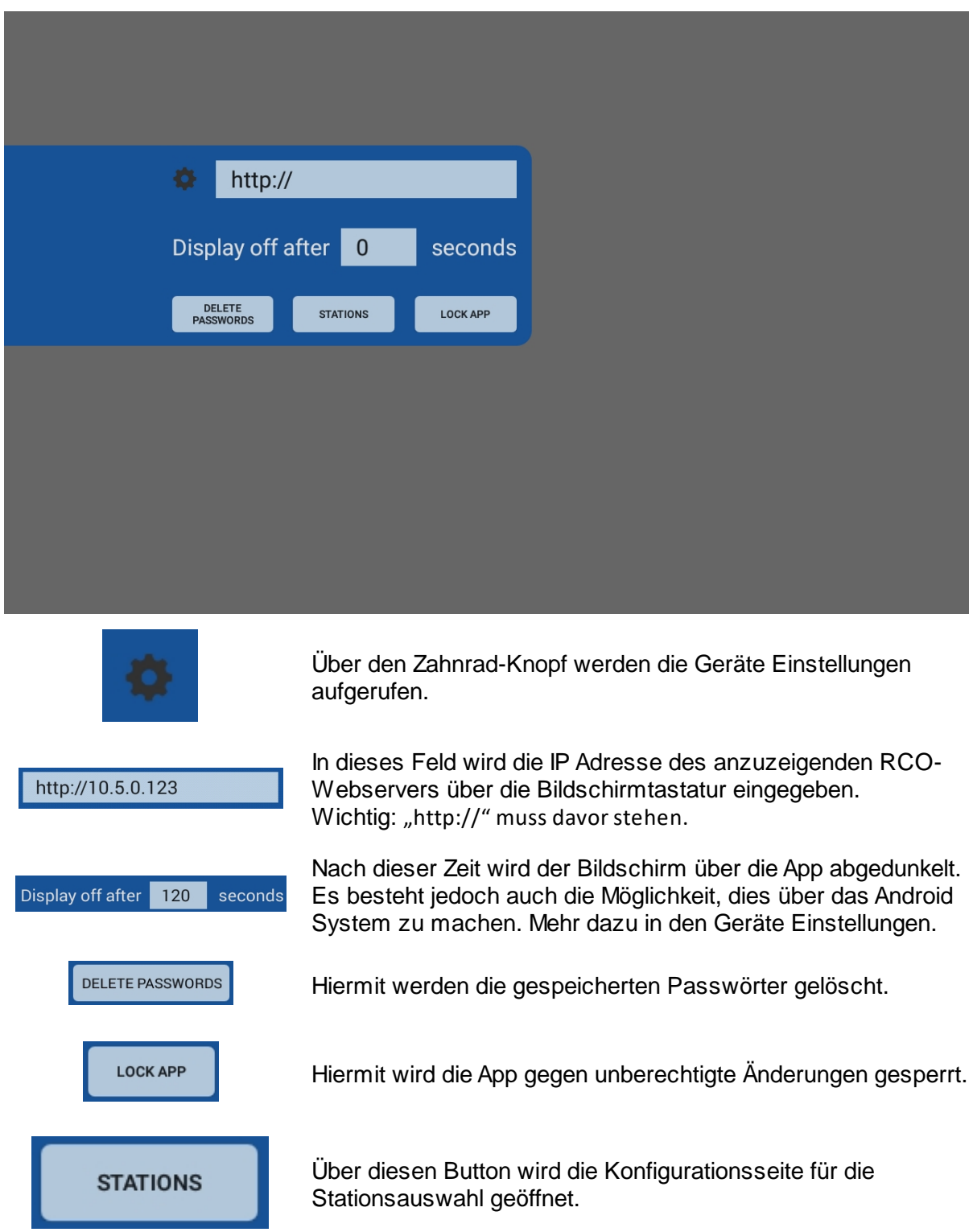

# <span id="page-6-0"></span>**Geräte Einstellungen**

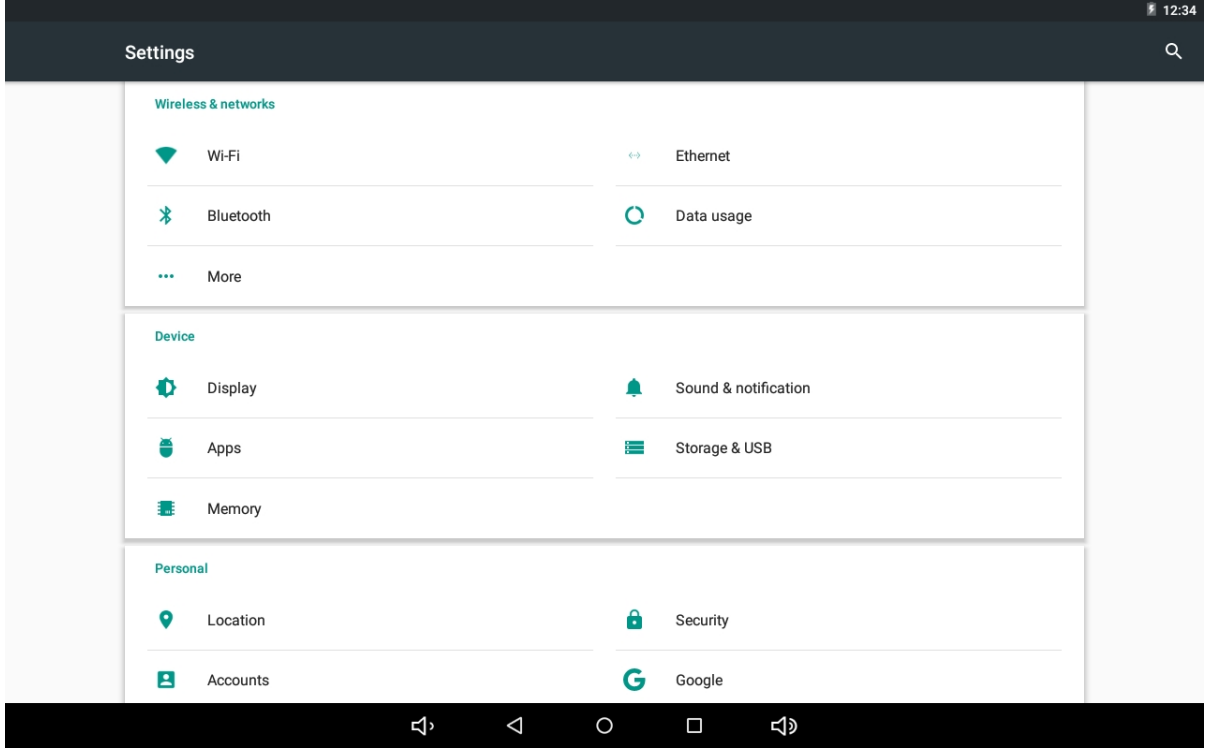

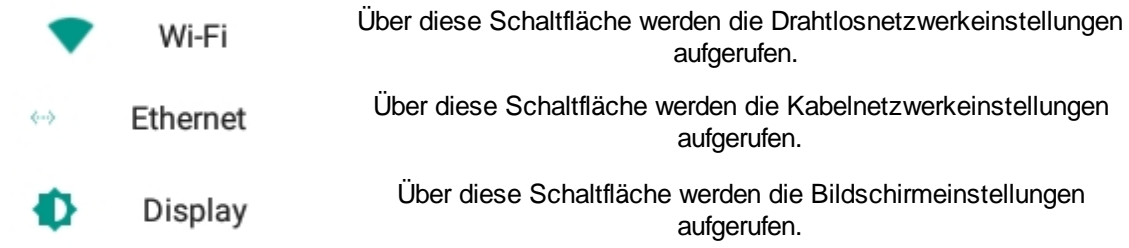

#### <span id="page-7-0"></span>**Wireless Einstellungen**

Sobald die Drahtlosnetzwerkverbindung eingeschaltet ist, sucht das Webpanel automatisch nach verfügbaren Drahtlosnetzwerken.

Um sich mit Ihrem Netzwerk zu verbinden, klicken Sie auf den Namen Ihres Netzwerkes.

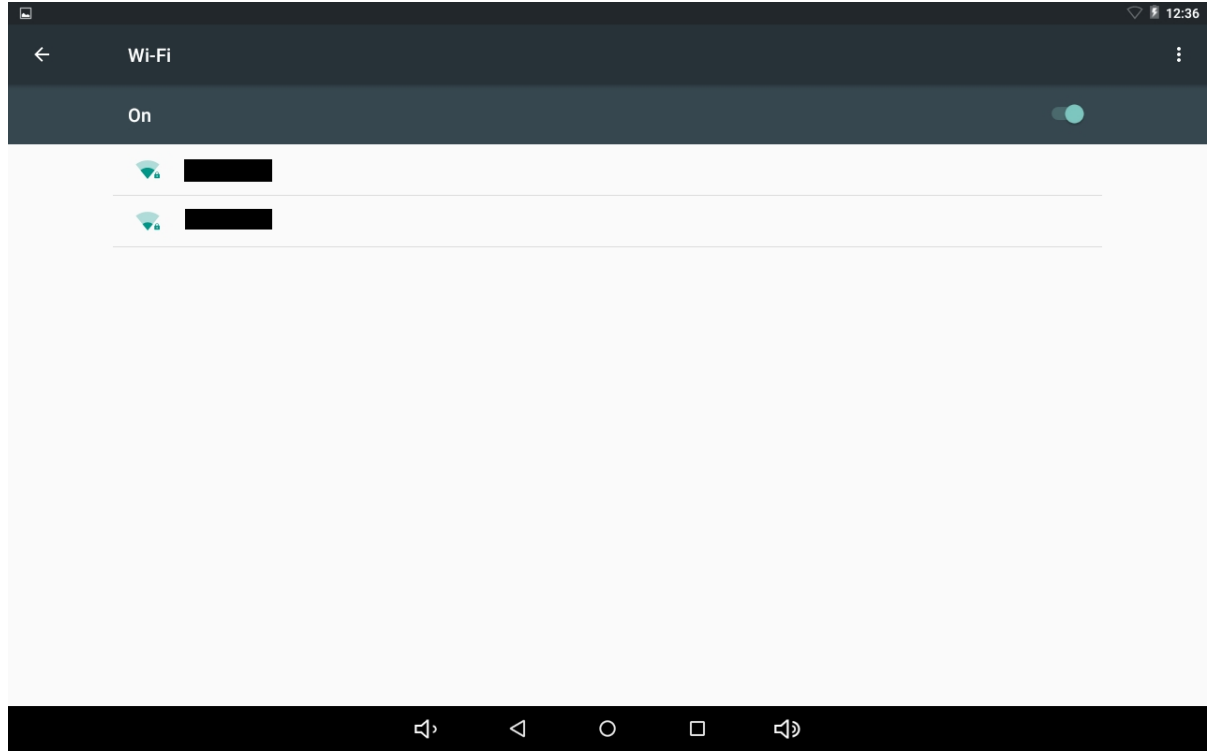

Falls das Netzwerk mit einem Passwort geschützt ist, (dringend empfohlen) werden sie jetzt zur Eingabe des Passworts gebeten.

Sobald das Passwort korrekt eingegeben wurde, verbindet sich das Panel mit dem Netzwerk.

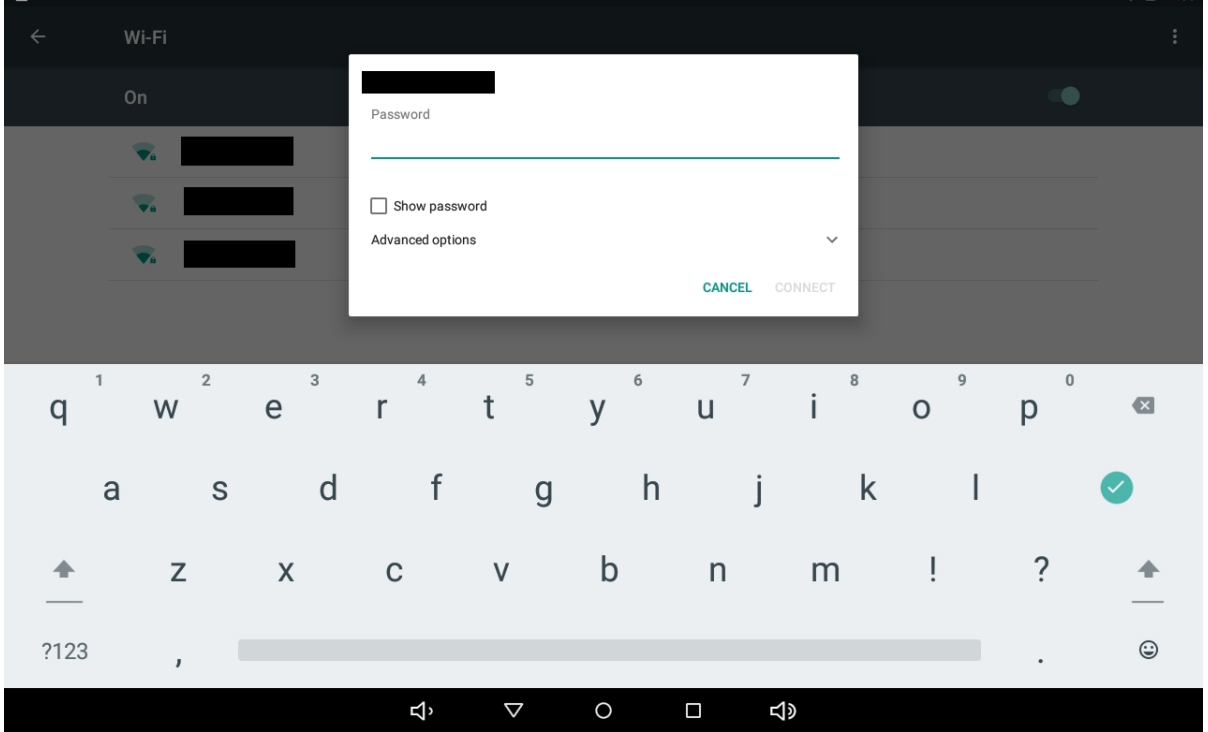

<span id="page-7-1"></span>**Wired Einstellungen**

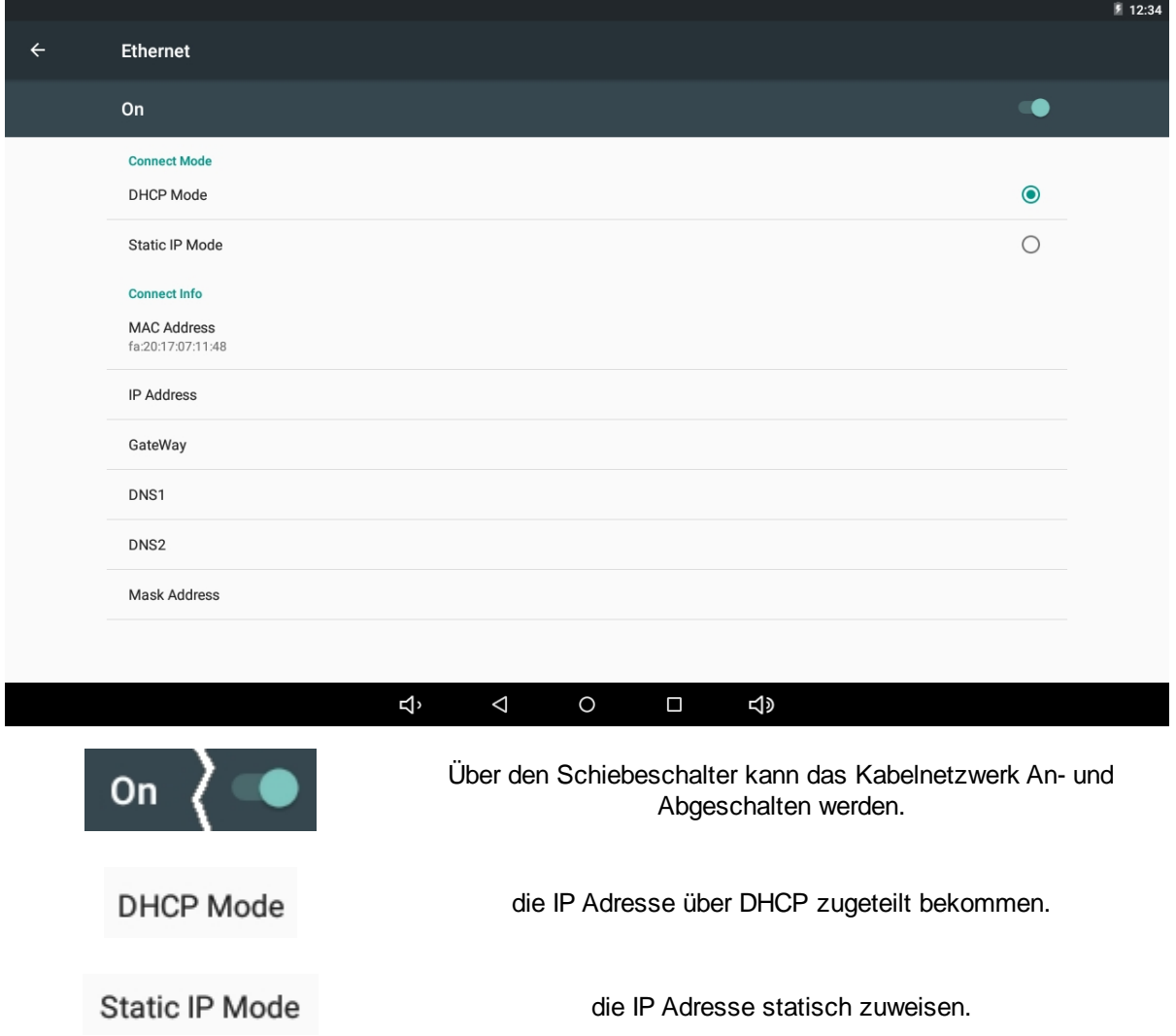

Wenn ein DHCP-Server im Netzwerk vorhanden ist, kann die Checkbox DHCP aktiviert werden und das Webpanel bekommt automatisch eine IP-Adresse zugewiesen.

Webpanel App

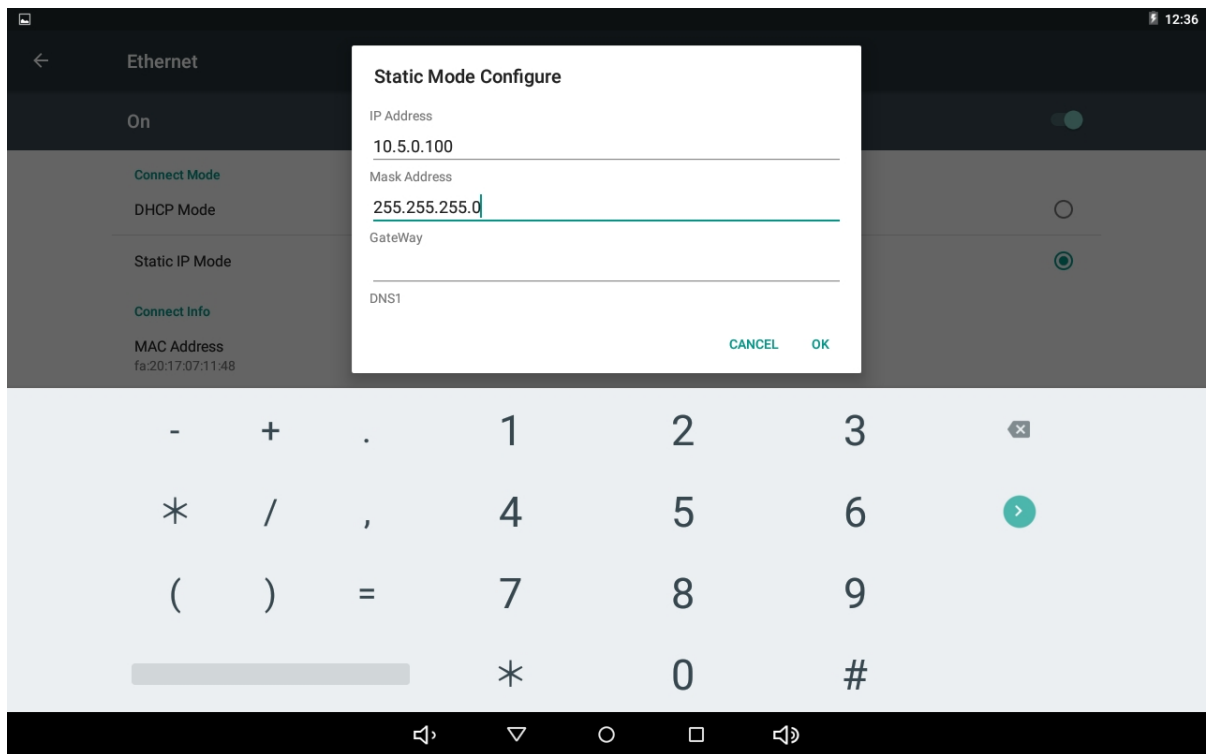

Ist kein DHCP-Server im Netzwerk vorhanden oder soll das Webpanel eine fest vergebene IP-Adresse haben, kann diese hier eingestellt werden.

Um Verbindung mit einem RCO-Webserver aufzunehmen, müssen mindestens die IP-Adresse sowie die Mask Address eingetragen sein.

Die IP-Adresse sollte sich dabei im gleichen Bereich wie der RCO Webserver befinden. Beispielsweise:

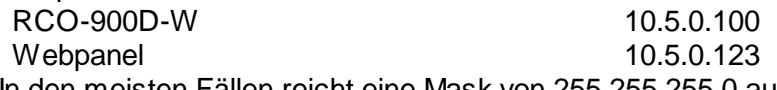

In den meisten Fällen reicht eine Mask von 255.255.255.0 aus.

#### <span id="page-10-0"></span>**Display sleep**

Unter Display kann der System Sleep Timer eingestellt werden. Dieser dunkelt den Bildschirm bei Nichtbenutzung erst ab um ihn dann nach der eingestellten Zeit komplett auszuschalten. Durch eine Berührung des Touchscreens kann er wieder aus dem Sleep geweckt werden.  $m_A$   $B$  7.03

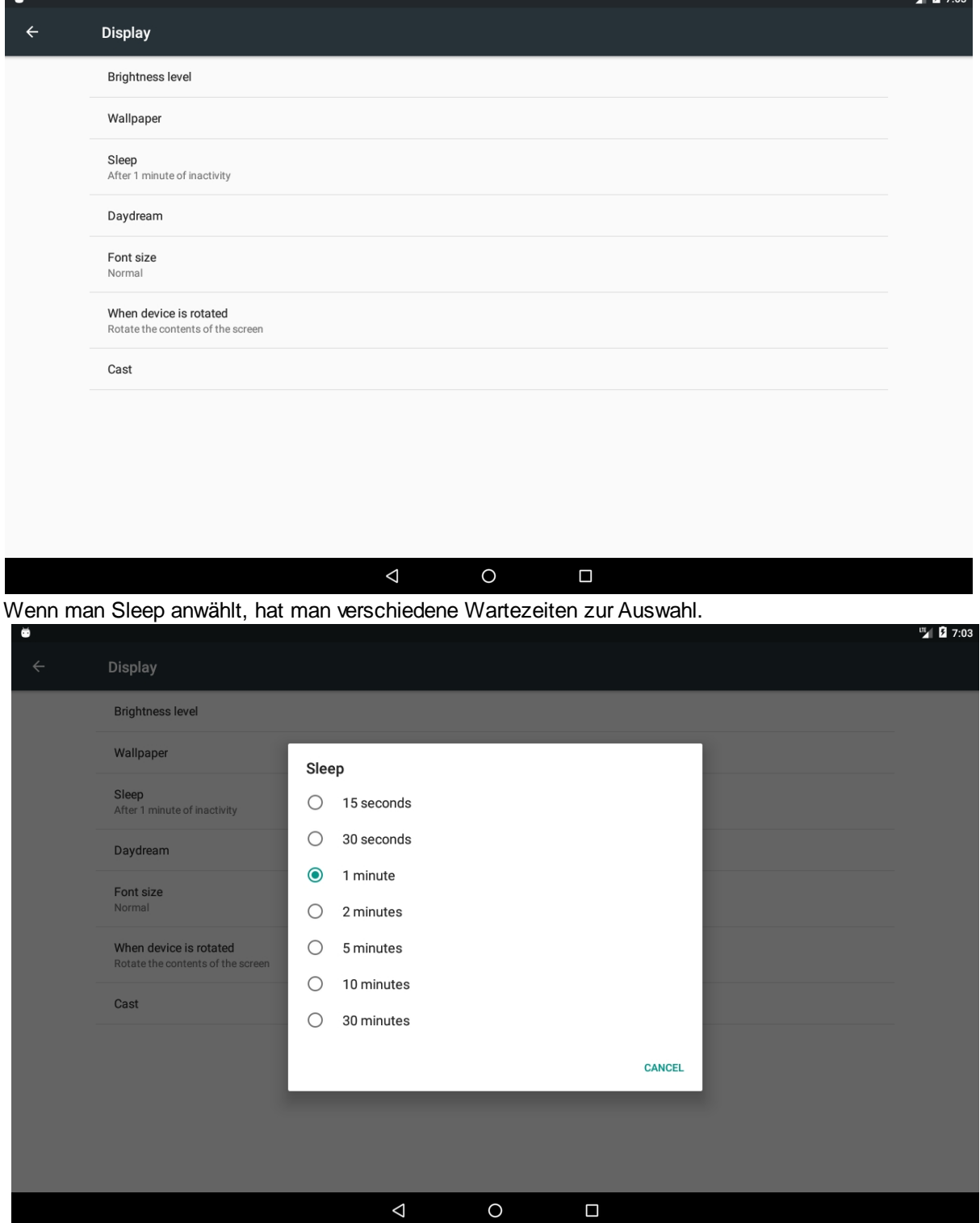

### **Mit einem RCO Webserver verbinden**

<span id="page-11-0"></span>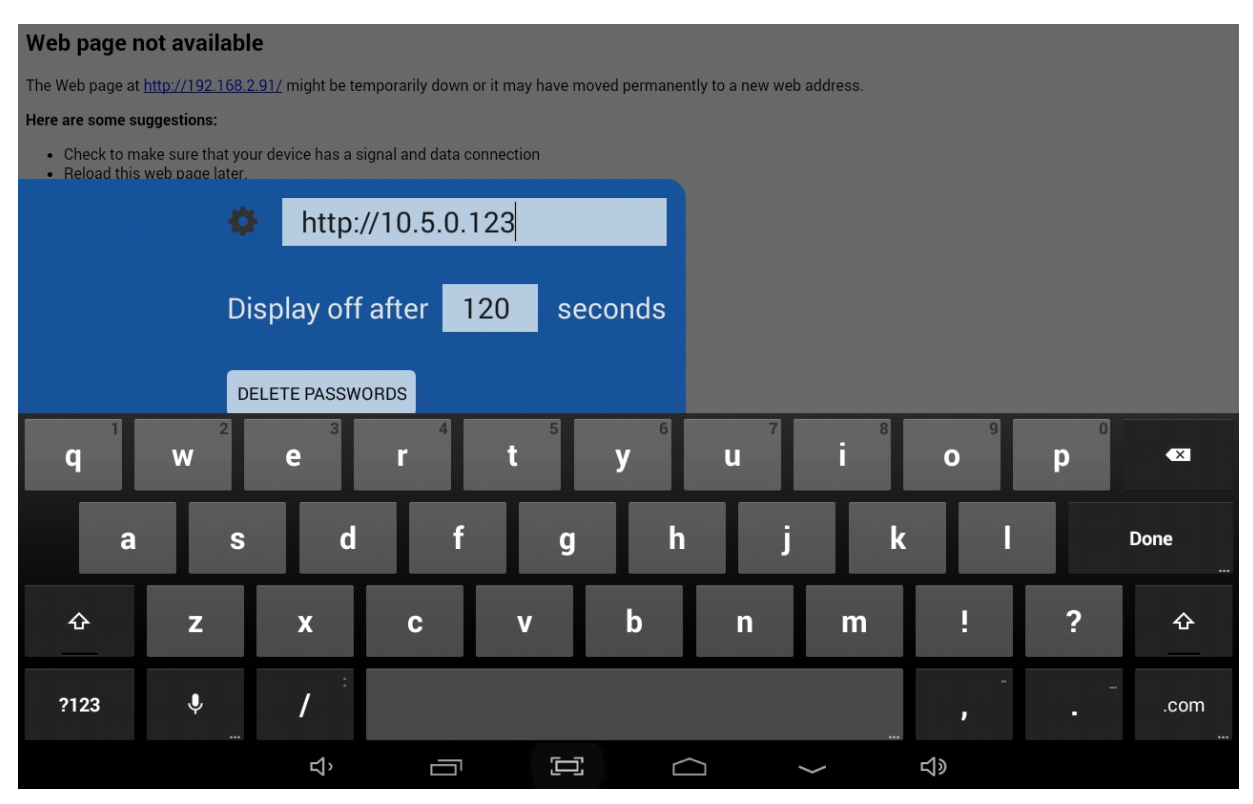

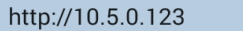

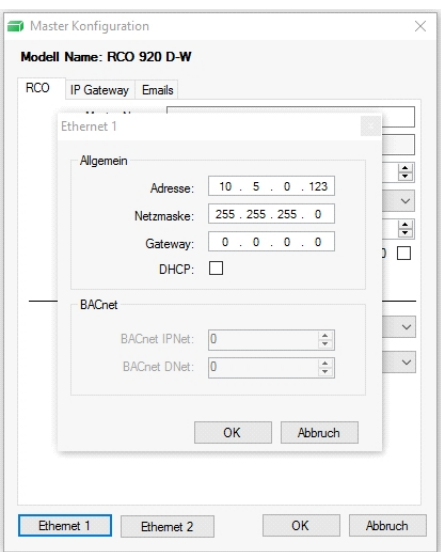

In dieses Feld wird die IP Adresse des anzuzeigenden RCO Webservers über die Bildschirmtastatur eingegeben. Wichtig: "http://" muss davor stehen.

Der RCO-Controller muss sich dabei im gleichen Netzwerk befinden wie das Webpanel.

Die IP-Adresse ist die am entsprechenden Ethernet-Port eingestellte Adresse im RCO-Controller.

Die Adresse wird gespeichert und bei einem Neustart wieder aufgerufen.

Ist die Adresse nicht erreichbar, versucht das RCO681 alle 10 Sekunden erneut zu verbinden.

DHCP sollte ausgeschaltet sein, um einen reibungslosen Ablauf zu garantieren.

## <span id="page-12-0"></span>**Display Off - Bildschirmabschaltung**

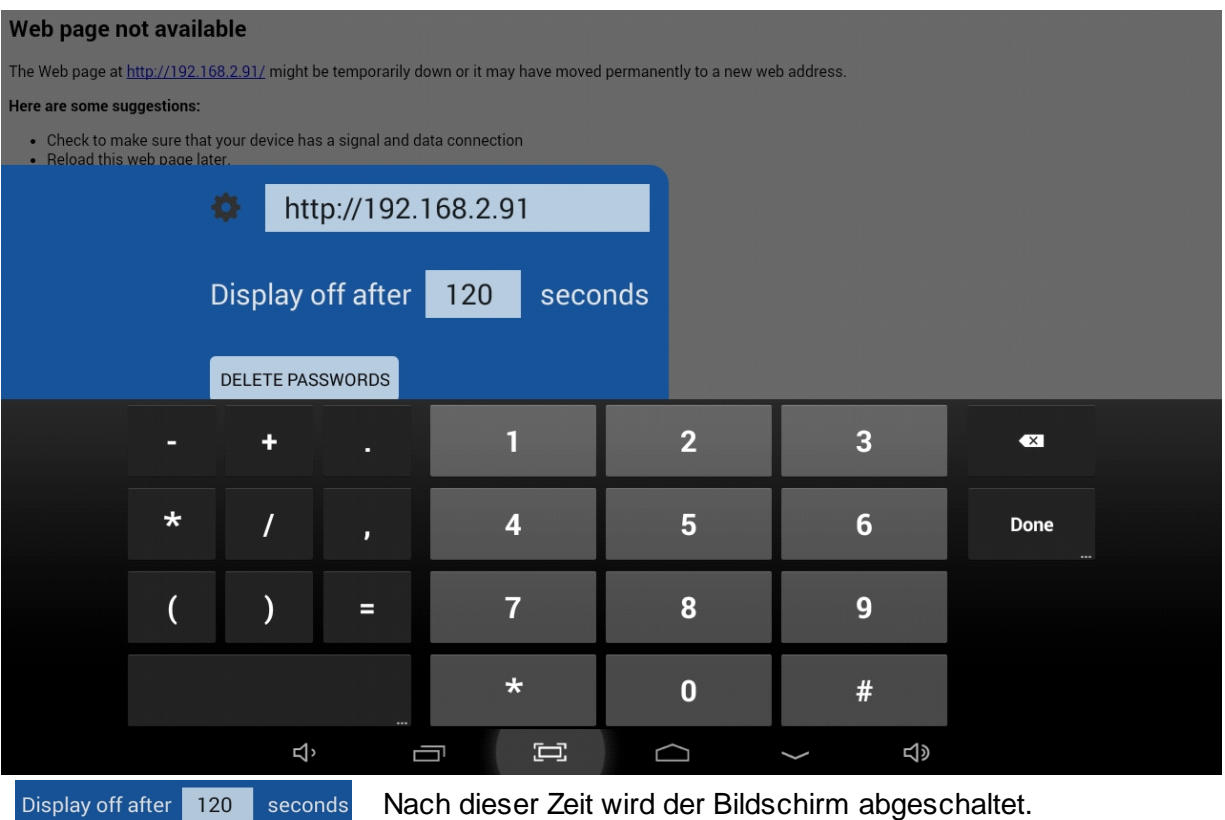

Hier kann ein Wert zwischen 5 und 999 eingetragen werden. Wird eine 0 eingetragen, ist die Funktion deaktiviert.

Wir Empfehlen den, in den Geräte Einstellungen beschriebenen, Display sleep Modus zu verwenden.

### <span id="page-13-0"></span>**Delete Passwords**

Wird der alte RCO-Web Zugriffschutz verwendet, und das Webpanel greift darauf zu, kann das eingegebene Passwort gespeichert werden.

Mit diesem Knopf können die gespeicherten Passwörter gelöscht werden.

### <span id="page-14-0"></span>**Stationen**

Über den Stationen Knopf können bis zu 20 Stationen direkt in der Webpanel App hinterlegt werden. Bei einem Spannungsausfall wird die erste Station aus der linken Seitenleiste aufgerufen. Nach einem Druck auf "Stations" wird das Konfigurationsfenster angezeigt.

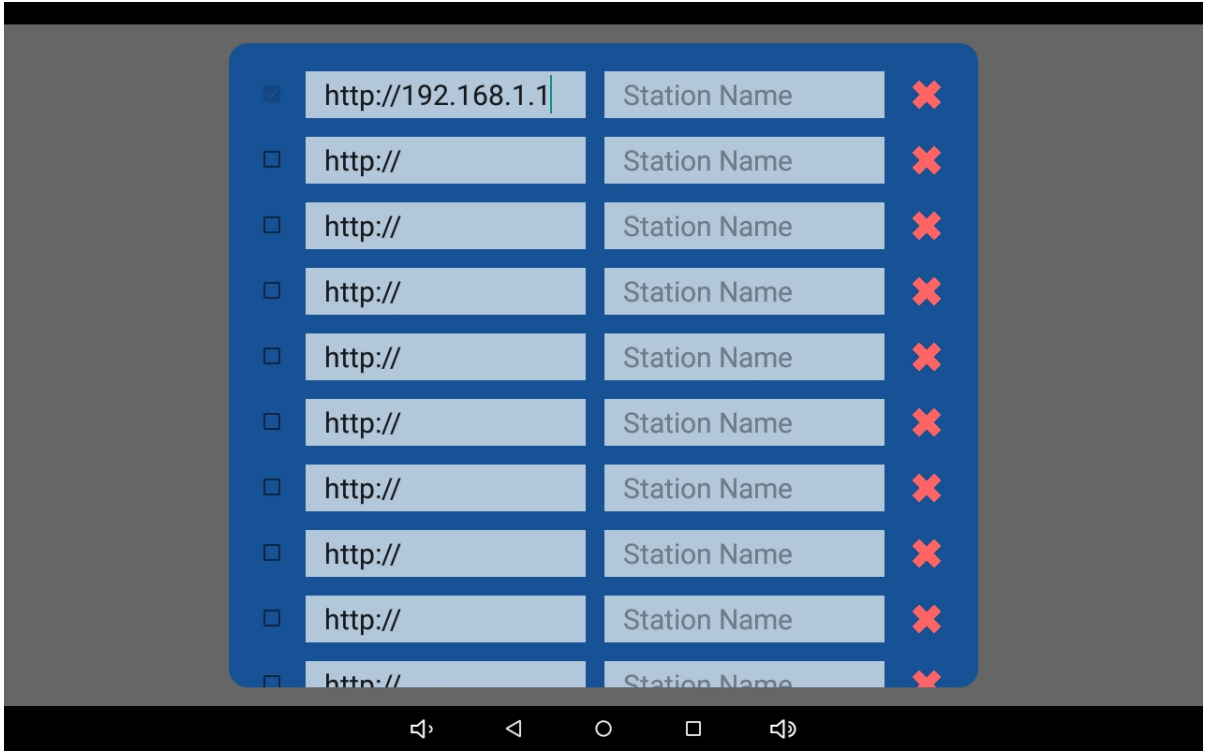

Die in der App Einstellungsseite eingestellt IP Adresse wird dabei automatisch übernommen. Mit der Checkbox vor jeder Zeile können Stationen aktiviert und deaktiviert werden. Sobald mehr als eine Station aktiviert wurde, wird die Stationsauswahl freigeben.

Mittels drücken auf das rote X kann eine Zeile komplett geleert und deaktiviert werden.

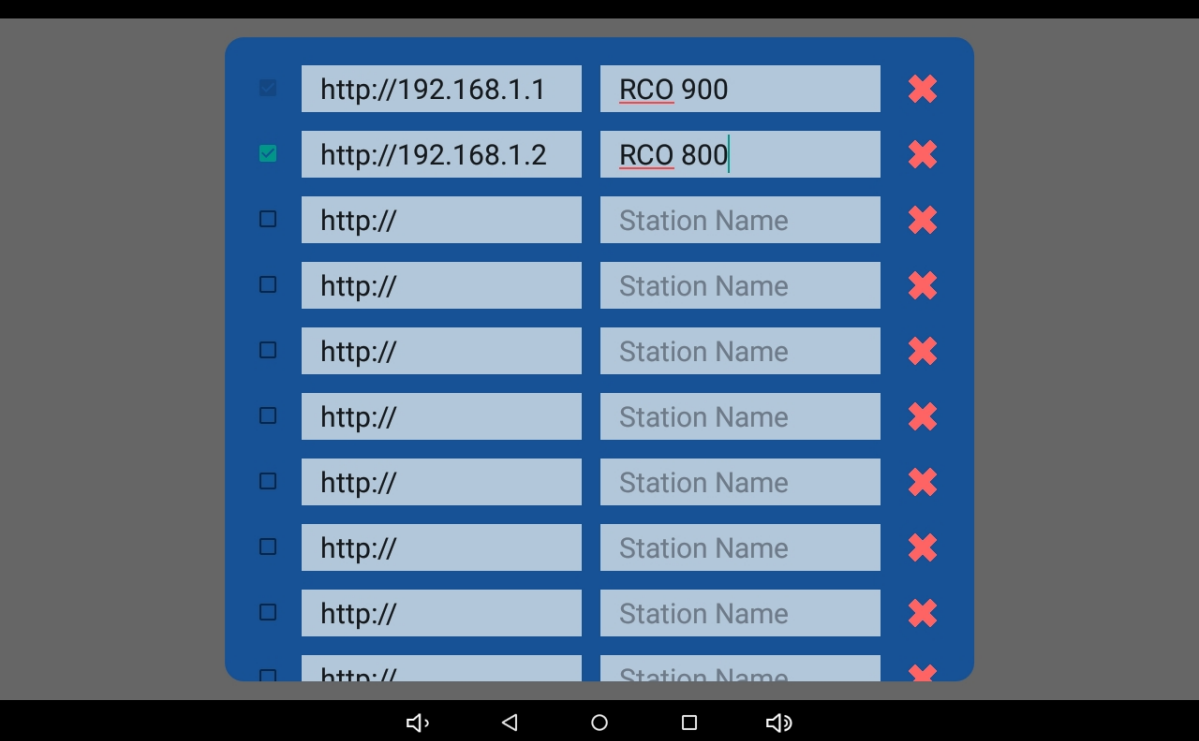

Beispielkonfiguration für eine zweite Station.

Webpanel App

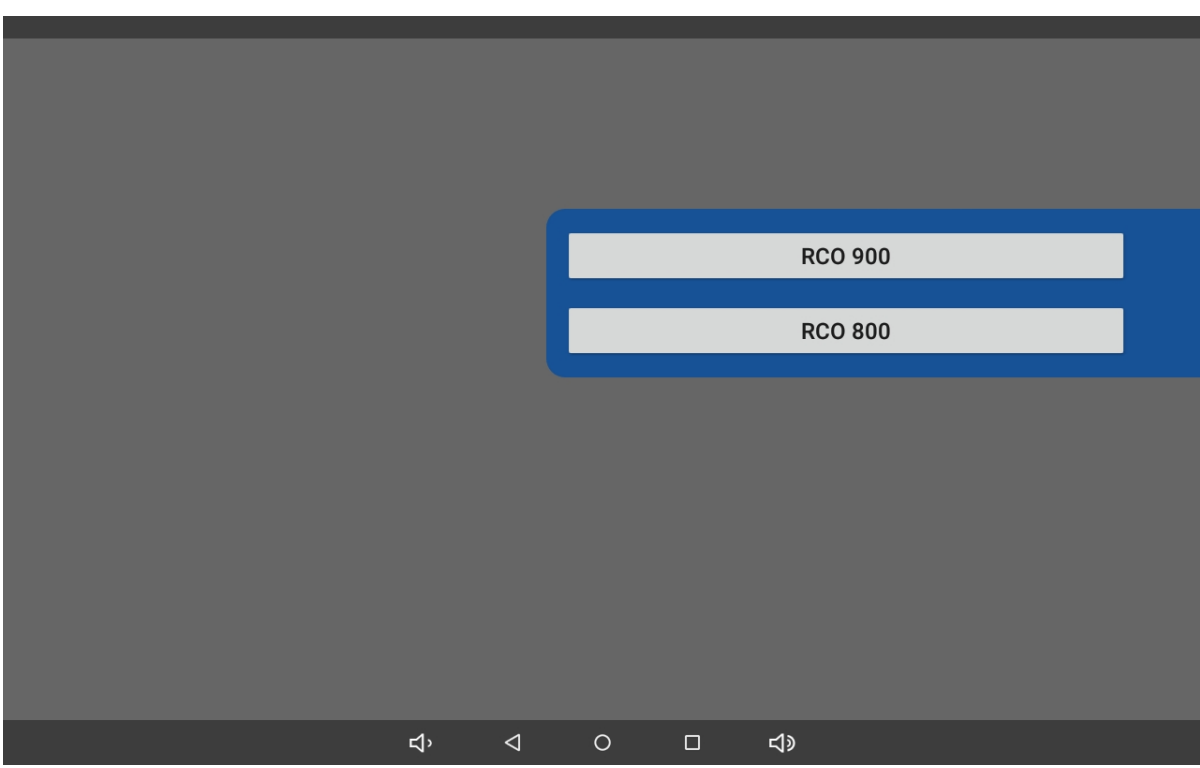

Mittels wischen vom rechten Rand desWebpanels in die Mitte, wird die Stationsauswahl eingeblendet. Dort sind die aktivierten Stationen mit ihrem vergebenen Namen zu sehen. Durch einen Druck auf den Namen ruft das Webpanel den entsprechenden Webserver auf.

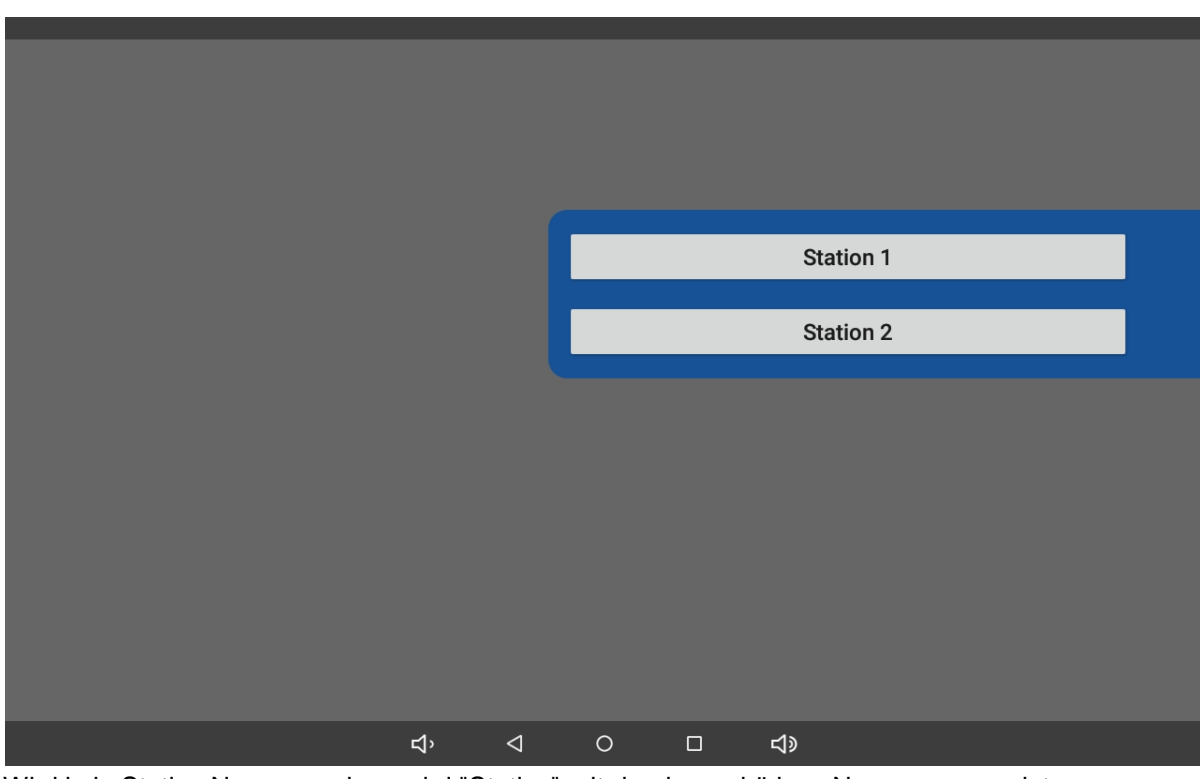

Wird kein Station Name vergeben, wird "Station" mit der dazugehörigen Nummer angezeigt.

### <span id="page-16-0"></span>**Lock App**

Über den "Lock App" Knopf kann das Webpanel gegen unrechtmäßige Änderungen geschütz werden. Ist der Lock App Modus aktiviert, ist die Einstellungen gesperrt.

Es wird unten am Bildschirm kurz "Screen Pinned" eingeblendet.

Außerdem wird das Webpanel in den App exclusiv Modus gesetzt.

Somit kann nicht mehr auf das zugrunde liegende Android System zugegriffen werden.

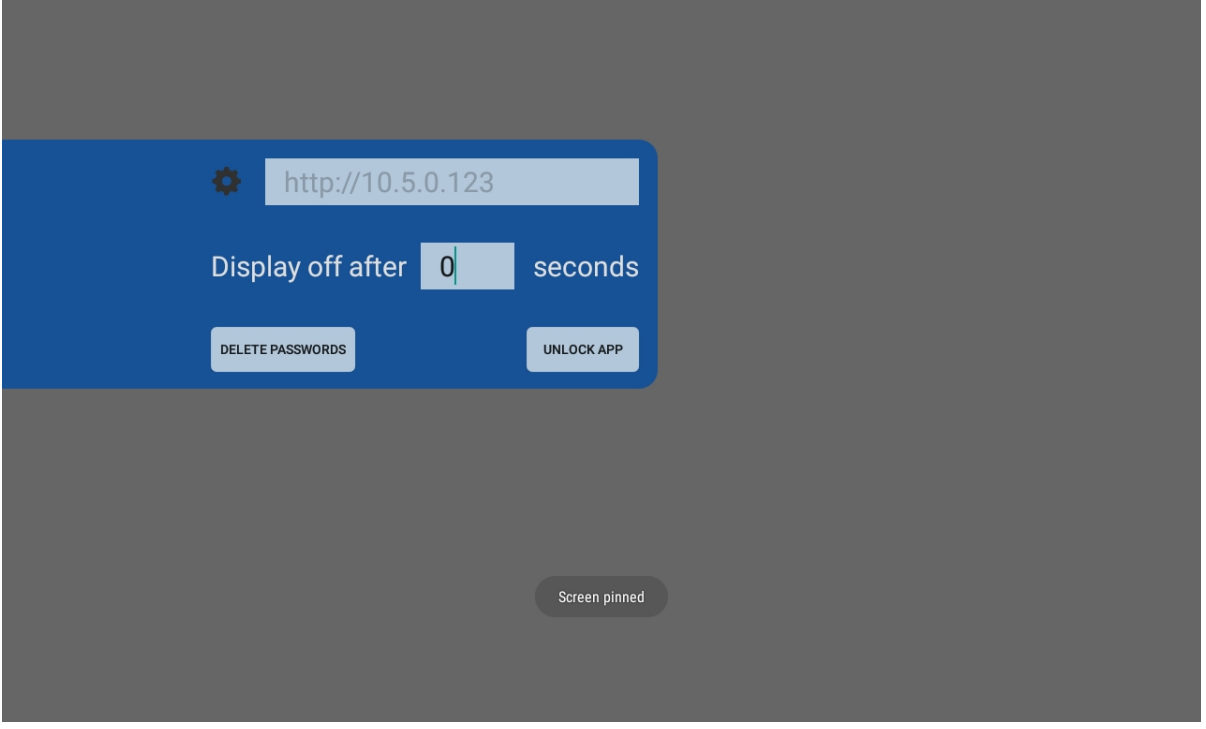

Sobald die App sich in diesem Modus befindet, ändert sich die Beschriftung des Buttons auf "unlock App". Um die App wieder zu entsperren, muss ein Passwort eingegeben werden.

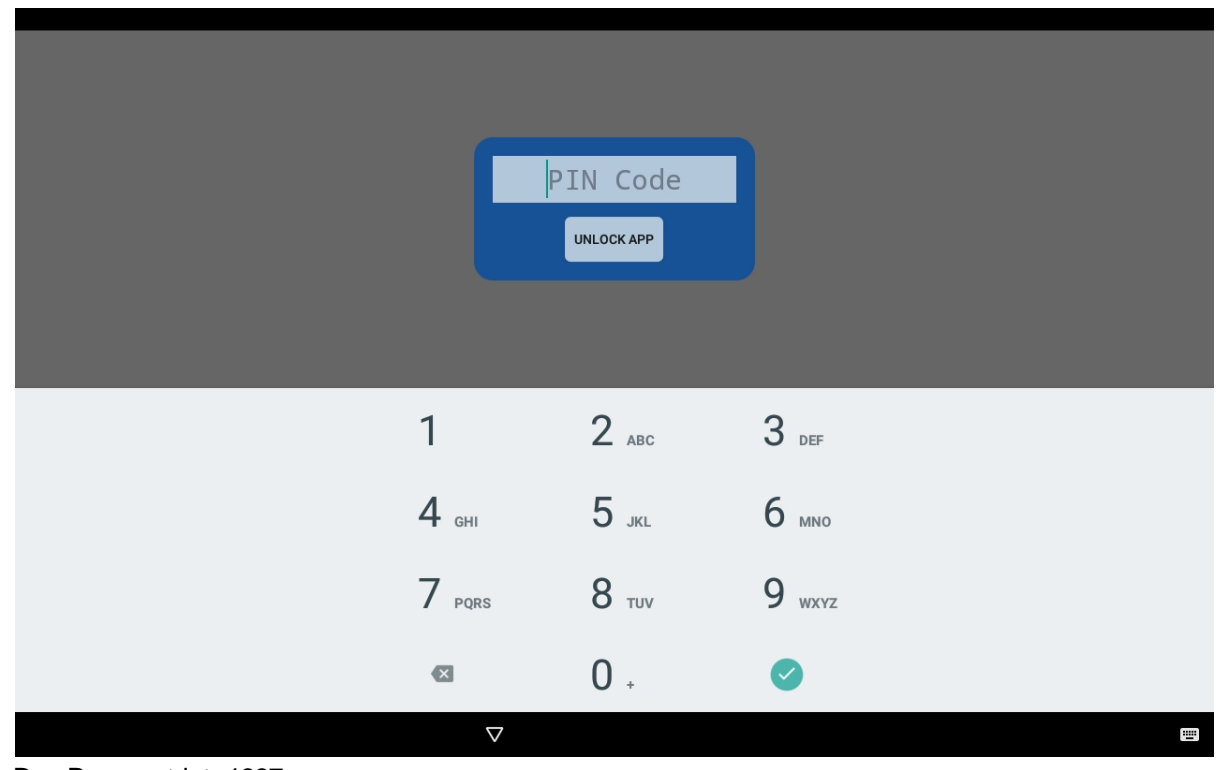

Das Passwort ist: 1337

Der Entsperrvorgang wird durch ein "Screen unpinned" bestätigt.